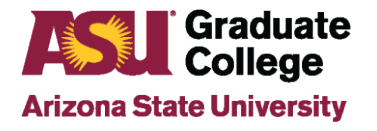

### **Academic Plan Extension Update Instructions**

## **PeopleSoft Access Role**

Staff with appropriate PeopleSoft access can maintain and update academic program contacts and deadlines from the Academic Plan Extension pages in PeopleSoft. To gain access, submit a PeopleSoft Role Request for the following role: Dept Supv GR Admissions Vw.

# **Fields to be updated by Graduate Support Staff Update Academic Plan Extensions Process**

- 1. In PeopleSoft, access Main Menu/ASU Customizations/ASU Admissions/Academic Plan Extensions/Academic Plan Extensions.
- 2. Enter search criteria and click search to locate the desired academic plan to be updated.

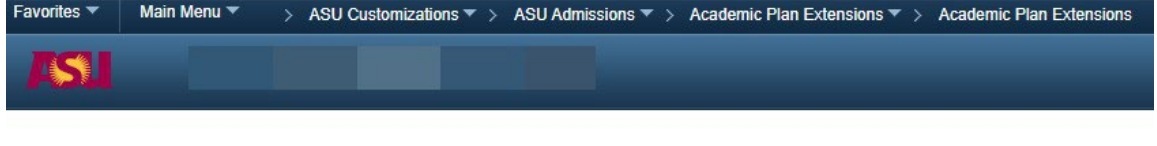

#### **ASU Academic Plan Extensions**

Enter any information you have and click Search. Leave fields blank for a list of all values.

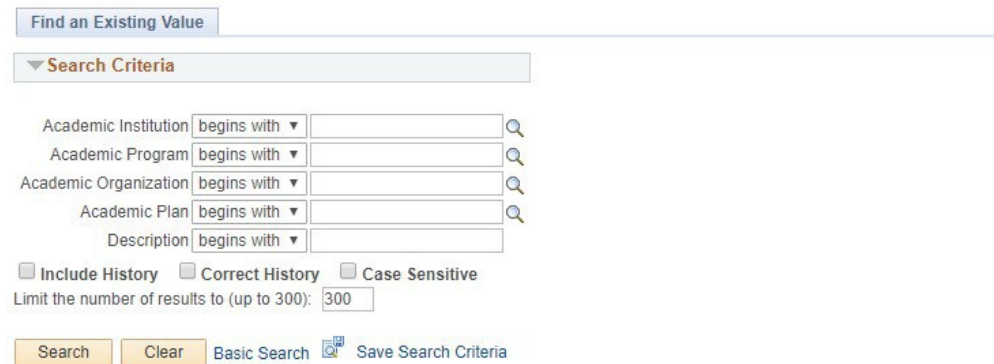

3. Click the + sign on the first tab to add a new effective date.

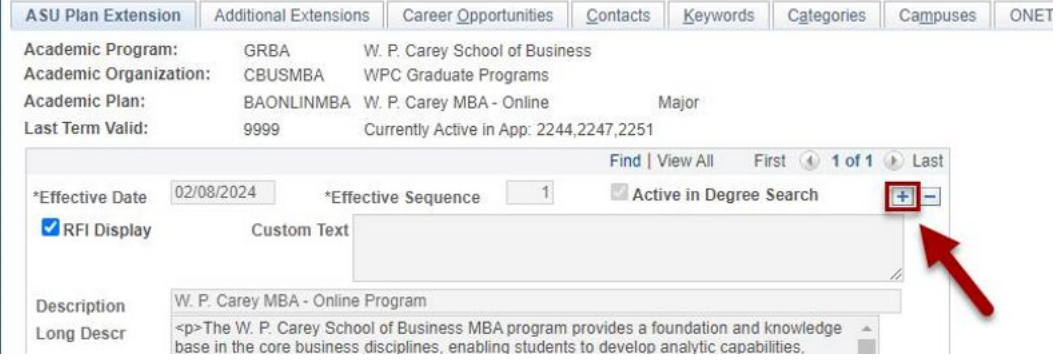

## **Updating Contacts**

1. To remove a staff member, click the – sign.

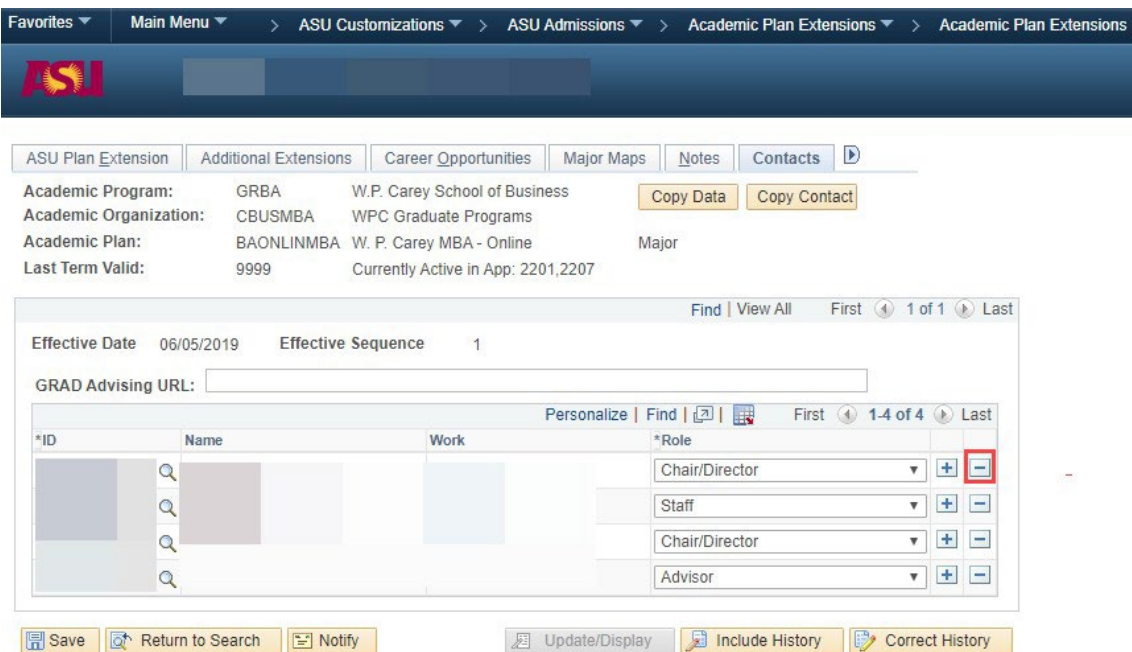

2. To add a staff member, click the + symbol to generate a new row.

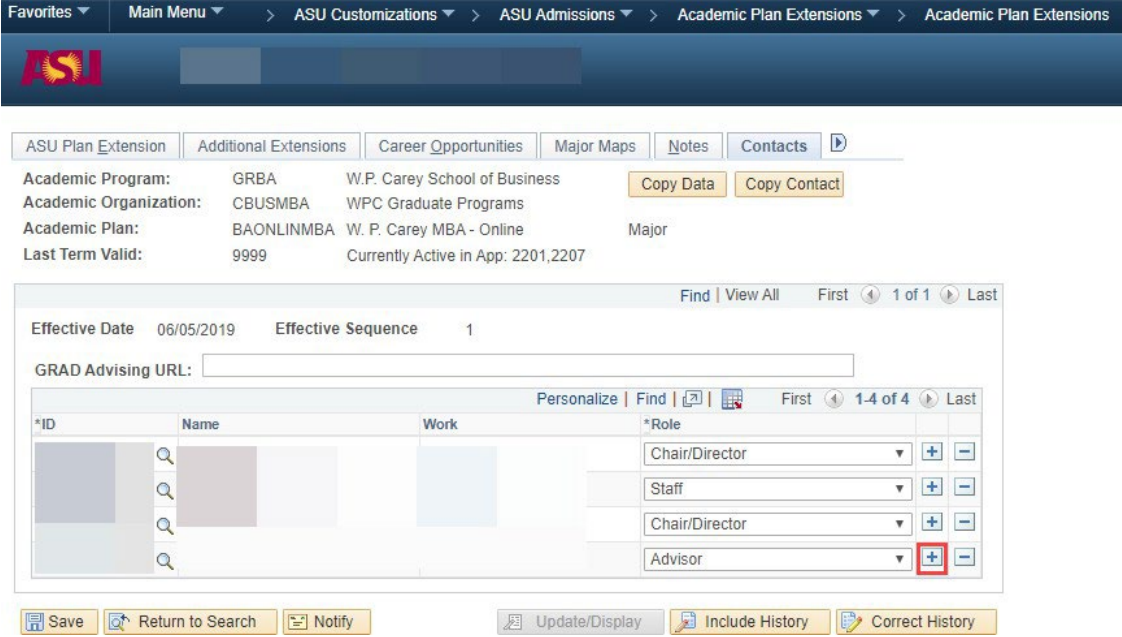

#### 3. Enter the staff member's ID number or click on the magnifying glass to locate them.

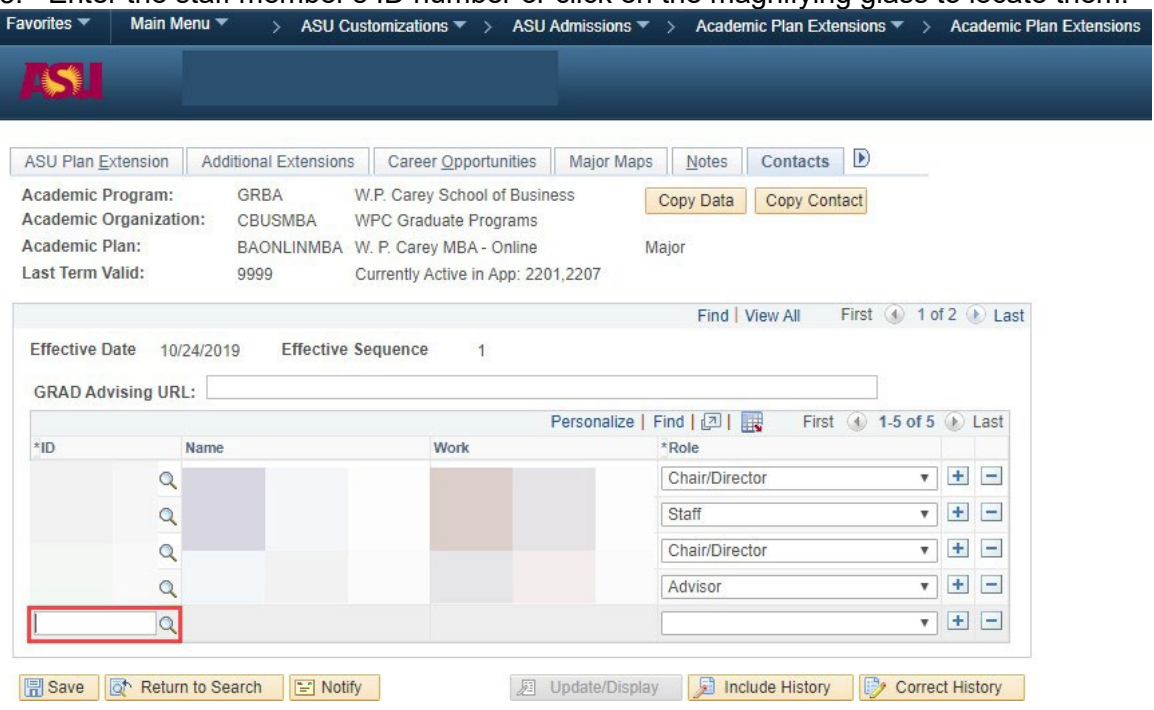

4. Click the dropdown arrow to choose the appropriate role for the staff member being added. Note that when you add a staff member as an Advisor, they will be listed as a staff advisor on the iPOS for all students in that academic plan until students are assigned to them using the Manage Staff Advisor tile.

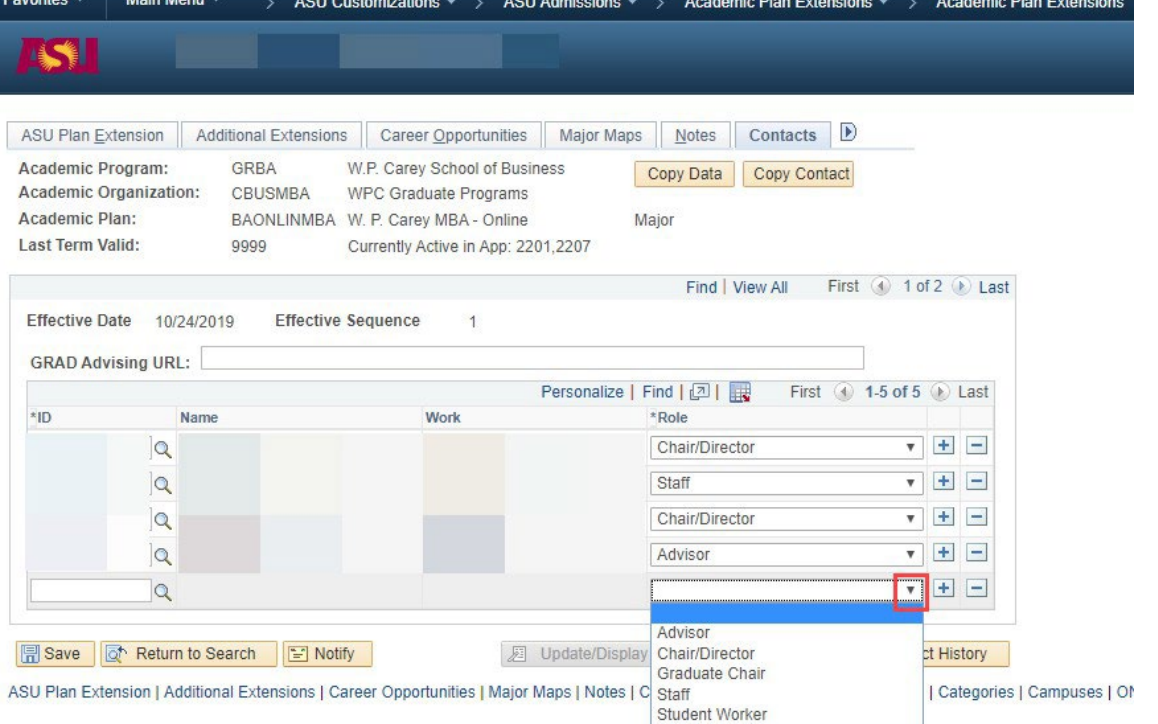

### **Updating Deadlines**

**1**. To update deadlines, delete the information listed in the Deadlines by Term boxes. Click the – button to delete the terms that require corrections.

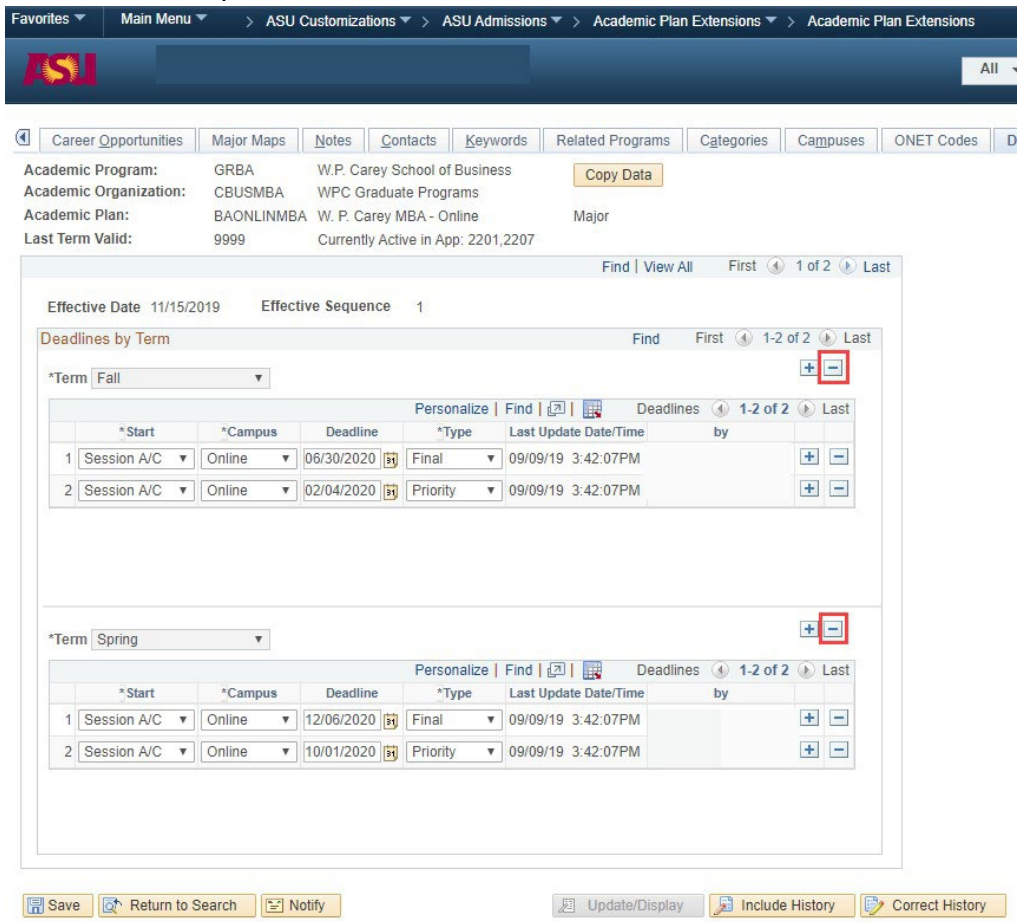

ASU Plan Extension | Additional Extensions | Career Opportunities | Major Maps | Notes | Contacts | Keywords | Related Programs | Categories | Campuses | O

2. Enter the term, Start, Campus, Deadline, and Type to reflect the necessary deadline changes. To add a second deadline, click the + button indicated below.

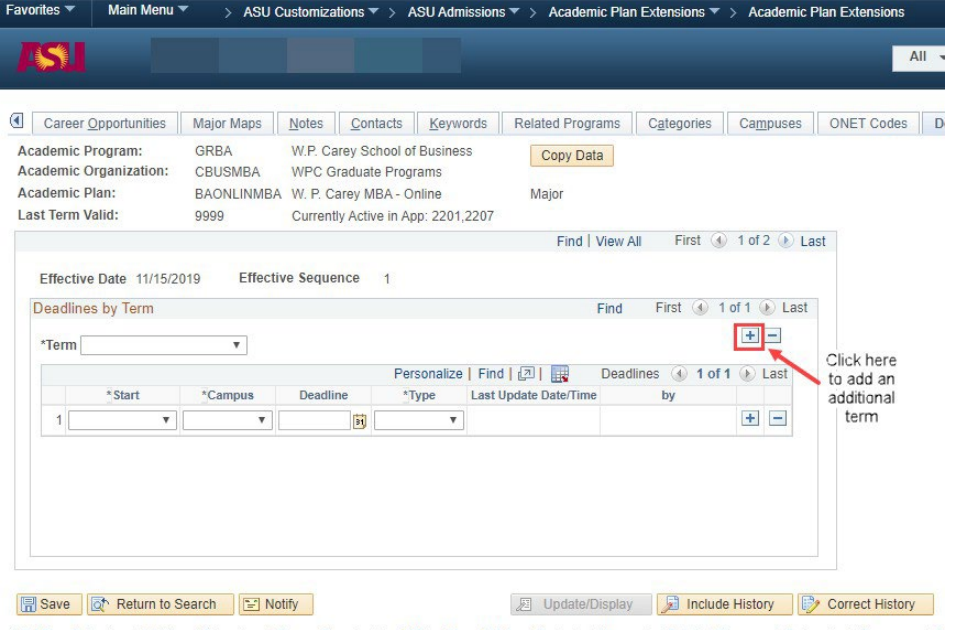

ASU Plan Extension | Additional Extensions | Career Opportunities | Major Maps | Notes | Contacts | Keywords | Related Programs | Categories | Campuses | Ol

### • **Additional Tab information**

o ASU Plan Extension, Additional Extensions, Career Opportunities, Keywords, Categories, Campuses, and ONET Codes cannot be updated by graduate support staff. Changes to Degree Search content can be submitted via Kuali Build [Curricular Actions](https://asu.kualibuild.com/app/builder/#/app/604aa472d31c1c001ea9c43d/run) (select Degree Search Text Changes). Curricular change forms can be found here: [https://provost.asu.edu/curriculum](https://provost.asu.edu/curriculum-development/curricular-forms)[development/curricular-forms](https://provost.asu.edu/curriculum-development/curricular-forms)